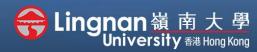

■ Staff Quick Guide

Advanced | Using Turnitin to assist students in avoiding plagiarism

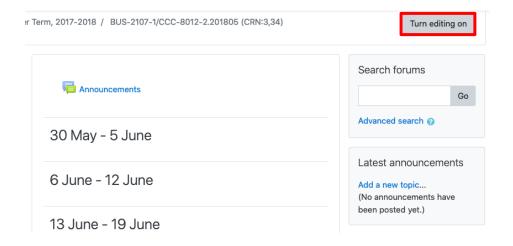

#### Step 1

Click 'turn editing on' (top right).

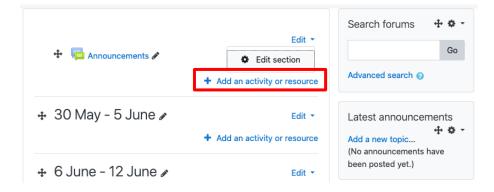

#### Step 2

Note: You will see a number of icons –hover your mouse pointer over an icon to see what a particular icon is for. You will see 'Add an activity or resource'.

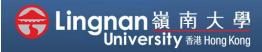

■ Staff Quick Guide

Advanced | Using Turnitin to assist students in avoiding plagiarism

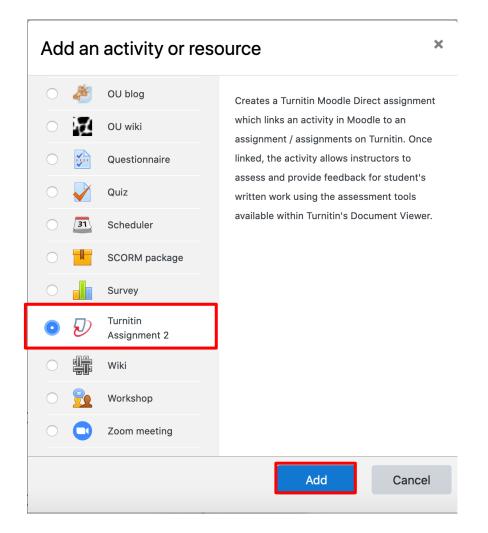

## Step 3

Choose 'Turnitin Assignment 2' and click 'Add'.

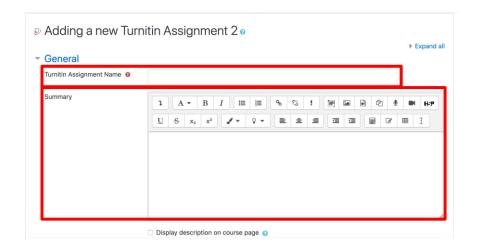

#### Step 4

Enter a "Turnitin Assignment name" and a "Summary".

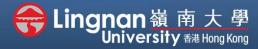

■ Staff Quick Guide

Advanced | Using Turnitin to assist students in avoiding plagiarism

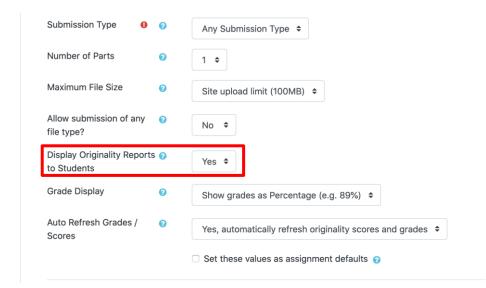

#### Step 5

Set the "Display Originality Reports to Student".

Students are allowed to view their originality reports generated by Turnitin.

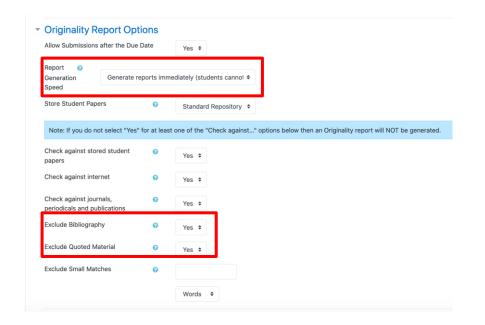

## Step 6

Choose "Report Generation Speed" to set whether or not students can or cannot resubmit the assignment before the due date.

Choose "Yes" to exclude a check for bibliography and quoted material.

| ► Tags                                          |                           |                  |        |  |
|-------------------------------------------------|---------------------------|------------------|--------|--|
| ► Competencies                                  |                           |                  |        |  |
|                                                 | Save and return to course | Save and display | Cancel |  |
| There are required fields in this form marked 0 |                           |                  |        |  |

#### Step 7

Press 'Save and display'.

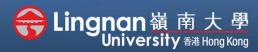

■ Staff Quick Guide

Advanced | Using Turnitin to assist students in avoiding plagiarism

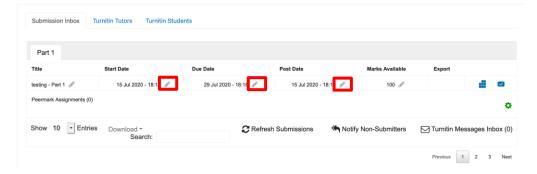

### Step 8

Click the pencil icon to edit start date, due date and post date.

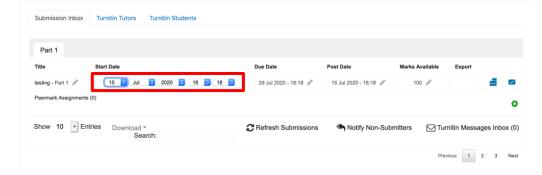

### Step 9

Once the dates have been changed, click the sides. It will update itself.

Note: The "*Post Date*" refers to when students can see their grades and comments.